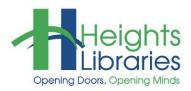

# **Computer Classes**

## **W** WORD 2019 • PART 2

This class revisits and expands upon concepts introduced in *Word 2019 Part 1* and assumes students are familiar with the concepts introduced in the first class. Topics covered in *Part 2* include cursor movement; cut, copy, and paste; changing margins and line spacing; creating bulleted and numbered lists; inserting page numbers, symbols, and footnotes; and password protecting a document.

#### **Getting Started**

- 1. Open Microsoft Office Word 2019
- Open the document silk\_history located in the My Documents folder

   a. If it appears, click on the yellow Enable Editing button at the top of the screen

TPROTECTED VIEW Be careful—files from the Internet can contain viruses. Unless you need to edit, it's safer to stay in Protected View. Enable Editing

#### **Cursor Movement**

**Keystroke combinations** can be used to move the cursor around in the document. A keystroke combination is holding down one key on the keyboard while pushing a second key, then letting both keys up again. Most often, the **Ctrl**, **Shift**, and **Alt** keys are used in keystroke combinations, which are found on the lower portion of the keyboard near the space bar. If keystroke combinations sound foreign, remember that we all use them: holding down the Shift key down and hitting a letter capitalizes it. The same principal applies to all keystroke combinations.

#### **Keystroke Movements/Combinations**

| Keystroke                 | Effect                                              |
|---------------------------|-----------------------------------------------------|
| Left / Right Arrows       | Moves the cursor one character to the left or right |
| Ctrl + Left / Right Arrow | Moves the cursor left or right one word             |
| Up / Down Arrows          | Moves the cursor up or down one line                |
| Ctrl + Up / Down Arrow    | Moves the cursor up or down one paragraph           |
| Home                      | Moves the cursor to the beginning of the line       |
| Ctrl + Home               | Moves the cursor to the beginning of the document   |
| End                       | Moves the cursor to the end of the line             |
| Ctrl + End                | Moves the cursor to the end of the document         |
| Page Up                   | Moves the cursor up one screen                      |
| Ctrl + Page Up            | Moves the cursor to the top of the previous page    |
| Page Down                 | Moves the cursor down one screen                    |
| Ctrl + Page Down          | Moves the cursor to the top of the next page        |
| Ctrl + Backspace          | Deletes one word to the left of the cursor          |
| Ctrl + Delete             | Deletes one word to the right of the cursor         |

#### Find and Replace

To search for a particular word or phrase in a document, use the Find command. Go to the Home tab  $\rightarrow$  Editing group  $\rightarrow$  Find and type the word or phrase into the Navigation Pane search box. Click the downward pointing arrow to find the next occurrence of that word or phrase in the document.

To find specific text and replace it with other text, go to the **Home** tab  $\rightarrow$ Editing group  $\rightarrow$  Replace, which displays the Find and Replace dialog box.

Type the word or phrase to be replaced in the **Find what** bar, and type the new text in the Replace with bar. The word or phrase can be replaced individually by clicking on Replace, or all instances of the word can be replaced simultaneously by clicking on Replace All.

| Navigation |       | -    | ×          |
|------------|-------|------|------------|
|            |       | ۶    | <b>)</b> - |
| Headings   | Pages | Resu | lts        |

Text, comments, pictures... Word can find just about anything in your document.

Use the search box for text or the magnifying glass for everything else.

| Find and Replace                            |                           | ? <b>×</b> |
|---------------------------------------------|---------------------------|------------|
| Fin <u>d</u> Re <u>p</u> lace <u>G</u> o To |                           |            |
| Fi <u>n</u> d what: silk                    |                           | -          |
| Options: Search Down                        |                           |            |
| Replace w <u>i</u> th: silkworm             |                           | •          |
| More >>                                     | Replace         Find Next | Cancel     |

- The keyboard shortcut for the Find command is Ctrl+F
- The keyboard shortcut for the Find and Replace command is Ctrl+H

#### Go To

Another way to move around within in a document is with the Go To command. To access this command, go to the Home tab  $\rightarrow$  Editing group  $\rightarrow$  Find arrow  $\rightarrow$  Go To. The Find and Replace dialog box appears; Go To is the third tab.

| 44 - · ·               | 👫 F       | Find 👻        |    |
|------------------------|-----------|---------------|----|
| ♣ Find ▼<br>ac Replace | <b>#6</b> | <u>F</u> ind  | ٦  |
| Select -               | <b>A</b>  | Advanced Find |    |
| Editing                | →         | <u>G</u> o To |    |
|                        |           |               | -1 |

| Find and Replace                                           |               |                                                                                                   |
|------------------------------------------------------------|---------------|---------------------------------------------------------------------------------------------------|
| Fin <u>d</u> Replace                                       | <u>G</u> o To |                                                                                                   |
| Go to what:                                                |               | Enter page number:                                                                                |
| Page<br>Section<br>Line<br>Bookmark<br>Comment<br>Footnote | *<br>11       | Enter + and – to move relative to the current location. Example: +4 will move forward four items. |
|                                                            |               | Previous Next Close                                                                               |

The keyboard shortcut for the Go To command is Ctrl+G ٠

Choose to go to a specific page, section, line, comment, footnote, etc. To go to a particular page, type the page number into the box and click **Go To** or hit **Enter** on the keyboard.

The last icon is the **Draft View**, which enlarges the text portion of the document to fill the monitor space. • In older versions of Word, this was known as Normal View.

#### Selecting Text

Text can be selected by:

- Clicking and dragging over a portion of text
- Using the arrow in the left margin •
- Going to the **Home** tab  $\rightarrow$  **Editing** group  $\rightarrow$  **Select** command

There are several ways to select portions of text using the mouse.

#### Selecting Text with the Mouse

| Mouse Action                                               | Selection Effect             |
|------------------------------------------------------------|------------------------------|
| Double-click on one word                                   | Selects the entire word      |
| Ctrl + click on a sentence                                 | Selects the entire sentence  |
| Triple-click on a paragraph                                | Selects the entire paragraph |
| Double-click in the left margin                            | Selects the entire paragraph |
| Triple-click in the left margin (keyboard shortcut Ctrl+A) | Selects the entire document  |

To select noncontiguous text (text that is in different parts of the document), select the first word or portion of text, then hold down the Ctrl key and select the next portion of text.

#### Mini Toolbar

When text is selected in Word 2019, the mini toolbar appears right above the selection, providing several options for editing text without having return to the Ribbon.

| This text is selected. |  |
|------------------------|--|
|------------------------|--|

### **Page View**

The View buttons are on the bottom right part of the status bar. The view can also be changed through the View tab  $\rightarrow$  Document Views group. Only the three most used views are seen on the status bar.

- The first icon is for Read Mode View, which displays the document two pages at a time so it can be scanned like a book.
- The second icon is the **Print Layout View**, which allows the user to see the rulers at the top and left side as well as the margins. Print Layout is the default view.
- The third icon is the Web Layout View, which is used for creating a web page in Word.
- The fourth icon is the **Outline View**, which displays of the document in outline format, including the location of tabs, hard line breaks, and headings.
- Print Web Read Mode Layout Layout Views

Calibri (Body)

T

U aly -

- 11 - A A 💞

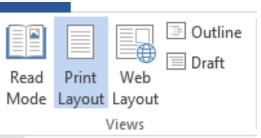

▲ • = • = • Styles

Ero

#### Cut, Copy, and Paste

The *Part 1* class covers how to cut, copy, and paste text to different places in the same document. Cut, copy, and paste can also be used to move sections of text from one document to another.

To move or copy text between documents:

- 1. Select the text
- 2. Go to the Home tab  $\rightarrow$  Clipboard group  $\rightarrow$  Cut or Copy icon
- 3. Open another document or create a new document
- 4. Click on the new location for the text
- 5. Click the **Paste** icon in the Clipboard group.
- 6. When you select text from a different location other than word or from a document that has different formatting than your current document you have Paste options. By clicking on the drop down arrow under the Past Icon you can
  - a. Use Destination Theme
    b. Keep Source Formatting
    c. Merge Formatting
    d. Picture
  - e. LA Keep Text Only

#### **Using Shortcut Menus**

**Shortcut menus** (also called **context menus**) are specialized menus that appear when **right-clicking** the mouse. Shortcut menus contain different commands depending on the program being used.

The shortcut menu can be used to cut, copy, and paste:

- 1. Select a portion of text
- 2. Place the cursor directly on top of the selection
- 3. Right-click the mouse; a shortcut menu appears **NOTE:** The mini toolbar with text formatting options also appears
- 4. Choose Cut or Copy from the menu
- 5. Click on the new location for the text, either within the document or in another document
- 6. Right-click the mouse to display the shortcut menu again
- 7. Choose Paste to insert the text

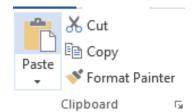

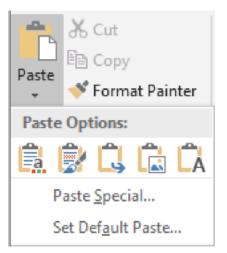

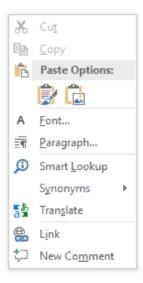

#### Margins

To change the **margins** of a document (the white space surrounding the text on each page):

- 1. Go to the **Page Layout** tab → **Page Setup** group → **Margins** command, which provides a drop-down menu containing various standard margins
- 2. Choose a margin setting from the list

By default, all margins in Word 2019 are set at 1".

To customize the margins, click on **Custom Margins** at the bottom of the list and use the up and down arrows to the right of the margin boxes to increase or decrease the margins, or highlight the numbers and enter a new number.

| Page Setup       Margins     Paper       Margins     Image: Constraint of the set of the set of t | Page Setup<br>Margins Paper La                                                          | Custom Margins                                                                                                    | ns                         |
|----------------------------------------------------------------------------------------------------|-----------------------------------------------------------------------------------------|----------------------------------------------------------------------------------------------------|----------------------------|
| Bortrait     Landgcape       Pages     Multiple pages:       Multiple pages:     Normal   Preview                                                                                                    | Margins <u>T</u> op: <b>0.9</b> * <u>L</u> eft:         0.9* <u>G</u> utter:         0* | Bottom:         Right:         Gutter position:                                                                                                  | 0.8" 🗼<br>0.9" ᅷ<br>Left 💌 |
| Apply to: Whole document                                                                                                    |                                                                                         | Paragraph<br>Indents and Spacing Line and Page Breaks<br>General<br>Alignment: Left  Qutline level: Body Text  Collapsed by defau<br>Indentation | it                         |

#### Line Spacing

Word 2019 has an unusual line spacing default of 1.08, and a 8-point space is left after any paragraph (when the Enter key is hit).

There are two ways to change the line spacing to Single.

#### Method 1:

- 1. Go to the **Home** tab  $\rightarrow$  **Paragraph** group
- 2. Click on the dialog box expander in the lower right corner of the group, which opens the Paragraph dialog box
- 3. In the Spacing section, change both the Before and After settings to 0 pt and the Line spacing setting to Single

r i

0.7 1"

ast O Top: Left:

Size Columns

H Break 

Line

bc Hypl

tom: 0.7' ht: 1"

Right:

Bottom:1" Right: 1"

Bottom: 0.5' Right: 0.5'

Bottom: 1" Right: 0.75'

Bottom:1" Right: 2"

Bottom: 1' Outside: 1'

Bottom: 1" Right: 1.25'

Office 2003 Default

Top: Left: 1.25"

. A.

Special

(none)

Li<u>n</u>e spacing

Multiple

By:

At ▼ 1.08

Cancel

OK

-

0

0. \*

0 pt \*

8 pt 🔶

Don't add space between paragraphs of the same style

Set As Default

Left:

<u>R</u>ight:

Spacing Before

After:

Preview

Tabs...

Mirror indents

4. Click OK

**NOTE:** If text has already been typed into the document, highlight it (**Ctrl+A**) before changing these settings in order to apply the formatting to the existing text.

#### Method 2:

- 1. Go to the **Home** tab  $\rightarrow$  **Paragraph** group  $\rightarrow$  **Line Spacing** command
- 2. Scroll down the list and select the desired spacing

If there is currently space between paragraphs, the list contains the options **Remove Space Before Paragraph** and **Remove Space After Paragraph** at the bottom. If there is no space between paragraphs, the list contains the opposite choices: **Add Space before Paragraph** and **Add Space After Paragraph** 

3. If necessary, click to **Remove** the space before or after paragraphs

**NOTE:** If text has already been typed into the document, highlight it (**Ctrl+A**) before changing these settings in order to apply the formatting to the existing text.

#### **Bullets and Numbering**

Word offers several ways to make orderly lists and outlines. Typically, Word automatically begins formatting a list when **1**. and then a space is typed.

#### **Numbered List**

Word has a feature called Automatic Numbering. When you type 1. and hit the space bar Automatic Numbering starts.

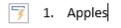

To control numbering options, go to the **Home** tab  $\rightarrow$  **Paragraph** group  $\rightarrow$  **Numbering** command.

Type one entry on the list and hit **Enter** to go to the next line.

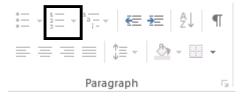

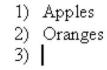

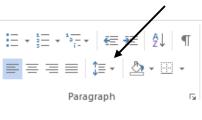

| - 1          | 🌆 - 🛄 -                   | 1 Heading |
|--------------|---------------------------|-----------|
| $\checkmark$ | 1.0                       |           |
|              | 1.15                      |           |
|              | 1.5                       |           |
|              | 2.0                       |           |
|              | 2.5                       |           |
|              | 3.0                       |           |
|              | Line Spacing Opti         | ons       |
| Ψ            | Add Space <u>B</u> efore  | Paragraph |
| •            | Add Space <u>A</u> fter P | aragraph  |

|                                      | E                                                             | :c / |
|--------------------------------------|---------------------------------------------------------------|------|
| 1<br>2<br>3                          |                                                               |      |
| Numbering Li                         | ibrary                                                        | 1    |
| None                                 | 1.         1)           2.         2)           3.         3) |      |
| I<br>II<br>III                       | A<br>B<br>C c)                                                | !    |
| a<br>b<br>c                          | i<br>ii<br>iii                                                | i    |
| Document No                          | umber Formats                                                 |      |
| 1<br>2<br>3                          | a<br>b<br>c                                                   | I    |
|                                      | ist Level                                                     | ŀ    |
| Define Ne                            | w Number Format                                               |      |
| <sup>3</sup> <sub>3</sub> Z Set Numb | pering <u>V</u> alue                                          | .:   |

Numbering options can be changed by clicking on the downward pointing arrow next to the **Numbering** icon, which displays the **Numbering Library** where several formats are available (click **Define New Number Format** to create a new format).

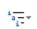

To create a list or outline with several levels, click on the **Multilevel List** command next to the Numbering command. Choose a different list style by clicking on the downward pointing arrow next to the icon to open the **Multilevel List Library**.

Even in a regular list, a second tier of numbering in the system can be created by hitting the **Tab** key, which creates a list like this: **Bulleted List** 

Bullets are also used for lists, but they are small symbols instead of numbers. To start a bulleted list, click on the

To see other bullet options, including bullet styles, click on the downward pointing arrow next to the icon and choose from the

Bullets icon in the Paragraph group and begin typing

- 1) Apples
- Oranges

   a. Clementines
   b.

| ≔ • ≝ • *≅ • ∉ æ   ⊉↓ ¶    AaBbCo |    |
|-----------------------------------|----|
| Bullet Library                    |    |
| None • O • •                      |    |
| $\blacktriangleright$             |    |
| Document Bullets                  |    |
| •                                 |    |
| ● <u>C</u> hange List Level       | F. |
| <u>D</u> efine New Bullet         |    |

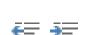

the list.

Bullet Library.

To change a numbered or bulleted level, place the cursor on that level and click on the **Decrease Indent** or **Increase Indent** icon in the Paragraph group.

#### **Headers and Footers**

Items such as page numbers, a title, or a date can be placed in a document's **header** or **footer**. Headers are located in the top margin and footers are located in the bottom margin. Items placed in the header or footer appear on every page of the document or every page within a designated section.

Word 2019 offers several more options for working with headers and footers. Just as with the **Page Number** icon, clicking on the **Header** or **Footer** icon displays a drop-down selection of previews. Click one of the style previews to apply it to the header/footer.

**NOTE:** Footnotes are not footers, and they appear at the bottom of the main document.

| [Type here] |
|-------------|
| Header      |

1. Go to **Insert** tab  $\rightarrow$  **Header & Footer** group  $\rightarrow$  **Header** command  $\rightarrow$  **Edit** 

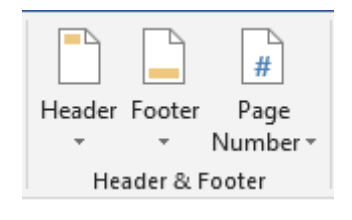

| 🛅 F         | Header 👻          | A 🛛 🗳 🖌 🔀 👻       | $\pi$ Equation | Ψ         |   |
|-------------|-------------------|-------------------|----------------|-----------|---|
| Bui         | ilt-in            |                   |                |           | 1 |
| Bla         | nk                |                   |                |           |   |
|             | [Type hore]       |                   |                |           |   |
| Bla         | nk (Three Colu    | nns)              |                |           |   |
|             | [Type bac]        | [Type box]        |                | [Typebax] |   |
| I<br>Aust   | tin               |                   |                |           |   |
|             | [Decenceri sille] |                   |                |           |   |
| Ban         | ded               |                   |                |           |   |
|             |                   |                   |                |           |   |
|             |                   | forcass and       |                |           |   |
|             |                   |                   |                |           |   |
| Face        | et (Even Page)    |                   |                |           |   |
|             | :                 |                   |                |           | ¥ |
| 3           | More Headers      | from Office.com   |                |           | Þ |
| <b>-</b> `` | Edit Header       |                   |                |           |   |
| €_          | Remove Head       | er                |                |           |   |
| ĩè          | Save Selection    | to Header Gallery |                |           |   |
|             |                   |                   |                |           |   |

Header OR double-click inside the top margin

- With the cursor in the left margin of the footer, go to Header & Footer Tools contextual tab → Insert group → Date & Time command
- 3. Choose a format for the date and click OK
- 4. Press Tab to move the cursor to the center of the header
- 5. Type **The History of Silk**

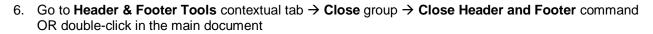

The date and title are now in the top margin on every page. When working in either the header or the footer, Word supplies a **contextual tab** with more options.

| 🗄 ጛ・ଓ ፣            |                   |                                         |                 | Document1 - Word |     |                                                 |                               |                            |
|--------------------|-------------------|-----------------------------------------|-----------------|------------------|-----|-------------------------------------------------|-------------------------------|----------------------------|
| File Home          | Insert Design Lay | out References                          | Mailings Review | View He          | elp | Design                                          | 💡 Tell me what you want to do |                            |
|                    |                   |                                         |                 | Previous<br>Next |     | Different First Page<br>Different Odd & Even Pa | ges ☐+ Header from Top: 0.5"  | ×                          |
| Header Footer Page |                   | Quick Pictures Online<br>arts∓ Pictures | Go to Go to     | ink to Previous  |     | Show Document Text                              | Insert Alignment Tab          | Close Header<br>and Footer |
| Header & Footer    | In                | sert                                    | Navigat         | ion              |     | Options                                         | Position                      | Close                      |

#### **Page Numbers**

To insert page numbers, go to the **Insert** tab  $\rightarrow$  **Header & Footer** group  $\rightarrow$  **Page Number** command.

A drop-down menu appears with various number positioning options. Position the mouse over any of the choices to see a preview. Click on an option to choose it.

To return to the main part of the document, doubleclick on it.

To **delete** page numbers, double-click inside the header or footer and delete one of the page numbers—all of the page numbers are deleted.

|                                     |         |   | # F        | Page Number 🔻       |   |
|-------------------------------------|---------|---|------------|---------------------|---|
| Simple                              |         |   | Ē          | Top of Page         | ÷ |
| Plain Number 1                      |         |   | #          | Bottom of Page      | Þ |
|                                     |         |   |            | Page Margins        | Þ |
| 1                                   |         |   | #          | Current Position    | Þ |
|                                     |         |   | # <b>h</b> | Format Page Numbers |   |
| ,<br>Plain Number 2                 |         |   | B          | Remove Page Numbers | _ |
|                                     |         |   |            |                     |   |
|                                     |         |   |            |                     |   |
|                                     |         |   | l. –       |                     |   |
| 'lain Number 3                      |         |   |            |                     |   |
|                                     |         |   |            |                     |   |
|                                     |         |   |            |                     |   |
|                                     |         |   | 1          |                     |   |
| Page X                              |         |   |            |                     |   |
| Accent Bar 1                        |         |   |            |                     |   |
|                                     |         |   |            |                     |   |
| 11842.0                             |         |   |            |                     |   |
|                                     |         |   |            |                     |   |
| Accent Bar 2                        |         |   | Ĺ          |                     |   |
|                                     | Page [1 |   |            |                     |   |
|                                     | Page 1  |   |            |                     |   |
|                                     |         | - |            |                     |   |
| More Page Numbers from Office.com   |         | • |            |                     |   |
| Save Selection as Page Number (Top) |         |   |            |                     |   |

#### **Inserting Footnotes**

For academic documents, footnotes or endnotes may be required.

To insert a footnote:

- 1. Click immediately after the word to be annotated
- 2. Go to the **References** tab → **Footnotes** group
- 3. Click Insert Footnote or Insert Endnote

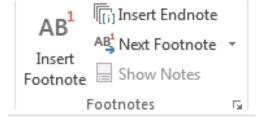

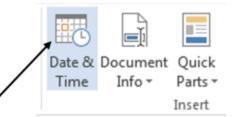

4. Scroll down to the bottom of the page and enter the annotation next to the number

| Footnote and Endnote ? X |                          |  |  |
|--------------------------|--------------------------|--|--|
| Location                 |                          |  |  |
| Eootnotes:               | Bottom of page 🛛 🗸       |  |  |
| O <u>E</u> ndnotes:      | End of document          |  |  |
|                          | Convert                  |  |  |
| Footnote layout          |                          |  |  |
| C <u>o</u> lumns:        | Match section layout 🛛 🗸 |  |  |
| Format                   |                          |  |  |
| <u>N</u> umber format:   | 1, 2, 3, 🗸               |  |  |
| C <u>u</u> stom mark:    | S <u>v</u> mbol          |  |  |
| <u>S</u> tart at:        | 1                        |  |  |
| Nu <u>m</u> bering:      | Continuous 🗸             |  |  |
| Apply changes            |                          |  |  |
| Apply changes to:        | Whole document 🗸         |  |  |
| Insert                   | Cancel Apply             |  |  |

To format footnotes/endnotes, click on the dialog expander in the Footnotes group to open the **Footnote and Endnote** dialog box, which contains formatting options such as how footnotes/endnotes are numbered and where they appear on the page.

#### **Password Protecting a Document**

You can protect a sensitive or confidential document by using a password to help prevent anyone from being able to change or even access it.

- 1. Click File>Info>Protect Document> Encrypt with Password.
- 2. In the Encrypt Document box, type a password, and then click OK.
- 3. In the **Confirm Password** box, type the password again, and then click **OK**.

You can always change or remove your password.

Important

- Passwords are case-sensitive. Make sure that the CAPS LOCK key is turned off when you enter a
  password for the first time.
- If you lose or forget a password, Word can't recover your information so it might be a good idea to keep a copy of your password in a safe place or create a strong password that you'll remember.

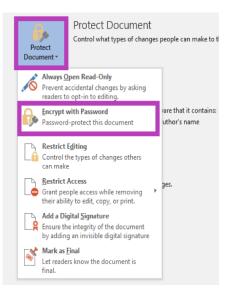